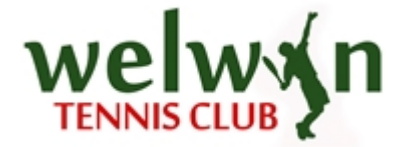

## Booking a Court from the Website

1. Click on COURT BOOKINGS from our website:

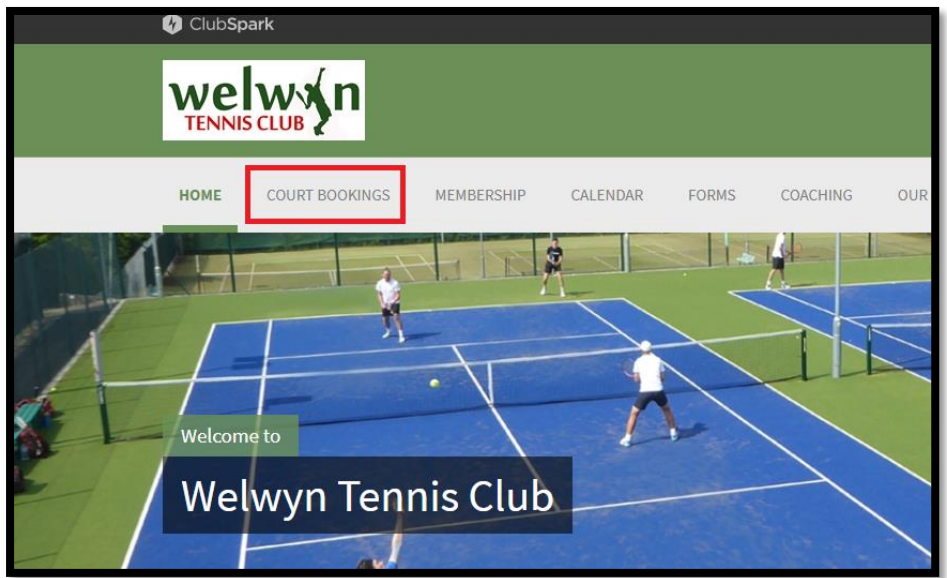

2. To book a court, click on your desired booking slot on the booking sheet. Please note you are able to view the booking sheet by court or by date.

When viewing the booking sheet, the amount will be displayed in the booking slot.

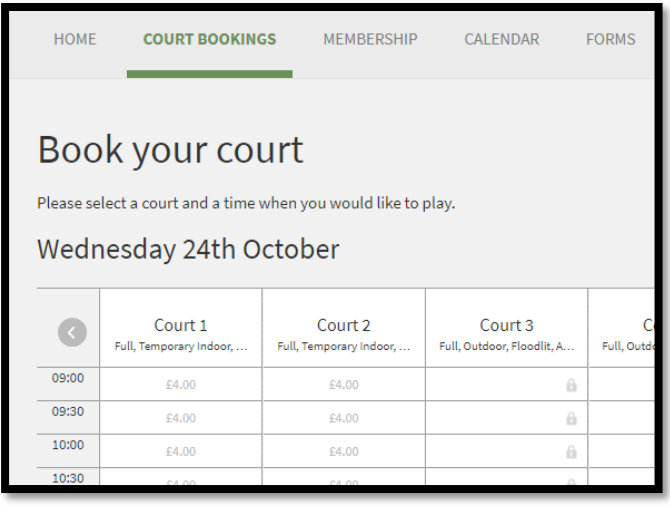

3. Clicking on the desired booking slot will bring up an overlay.

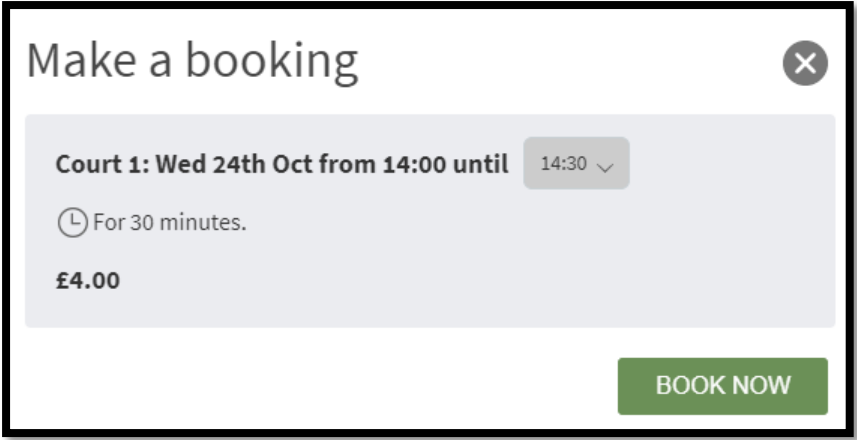

You can now choose how long the session will last by selecting a time from the drop-down menu.

To book the court, click BOOK NOW, as shown in the image above.

If you have not already signed in through your ClubSpark account you will be prompted to do so.

You will also have the option of registering with ClubSpark if you don't have an account or signing in through your LTA, Facebook, Google or Microsoft account, please see image below:

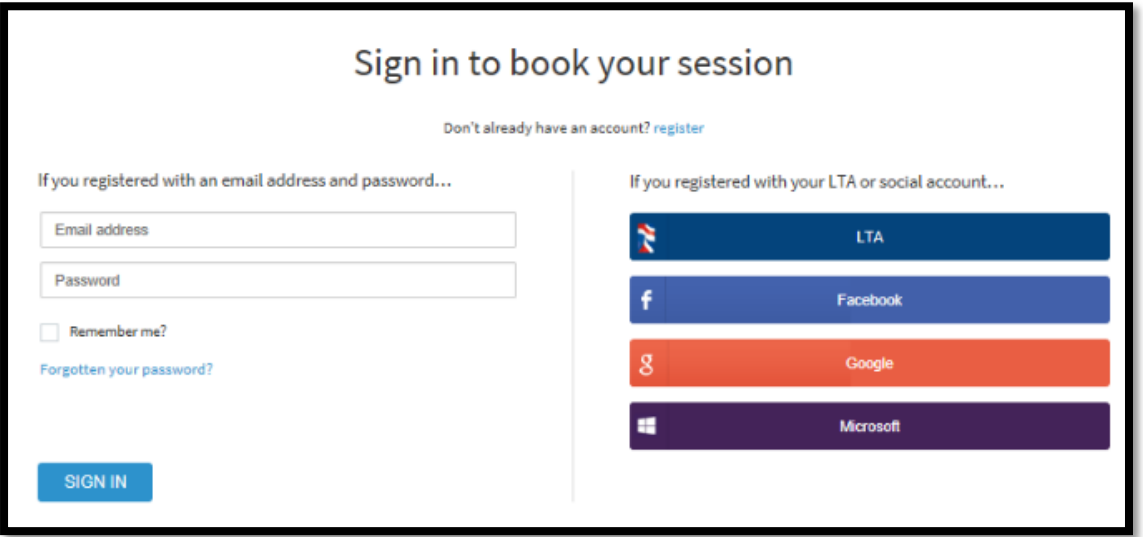

If the duration of the booking is changed, this will be reflected in the price.

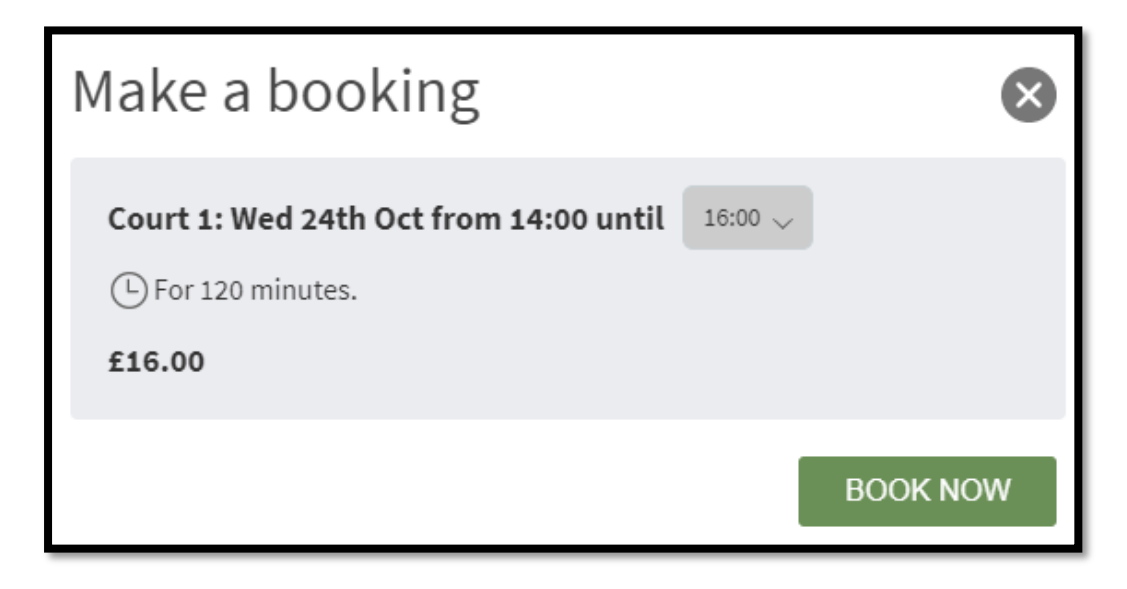

4. Select BOOK NOW

## 5. Select CONFIRM AND PAY

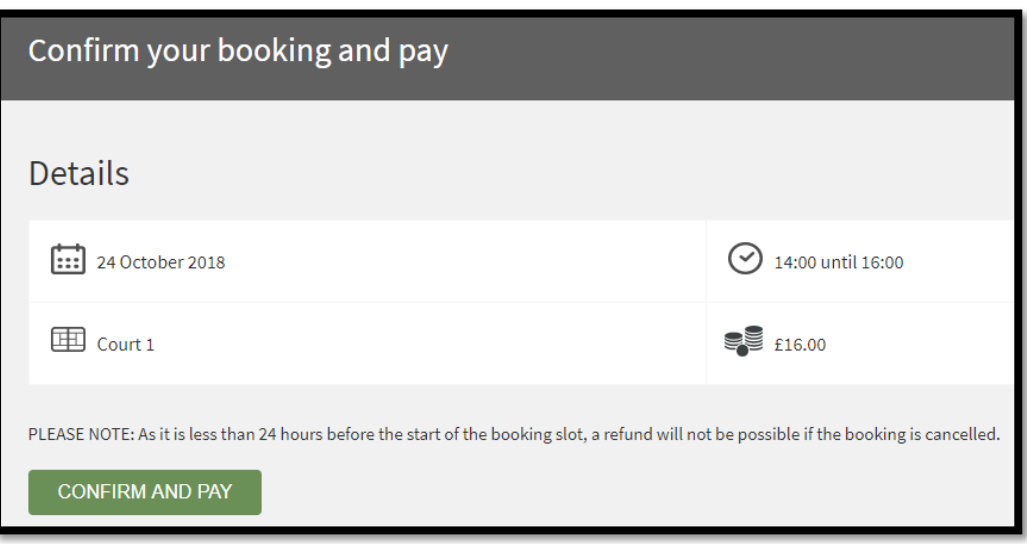

6. Enter your credit / debit card details and select PAY [AMOUNT]

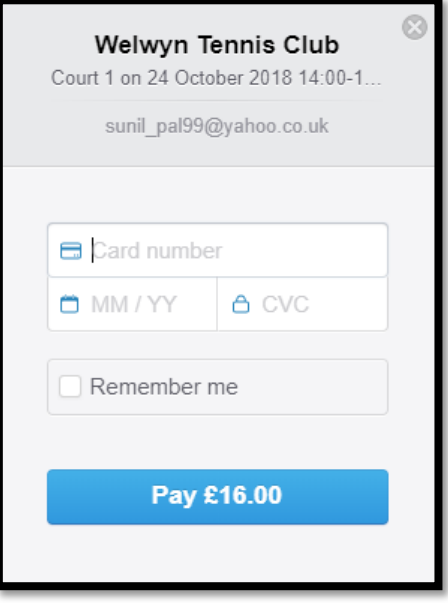

7. Your booking will now be confirmed

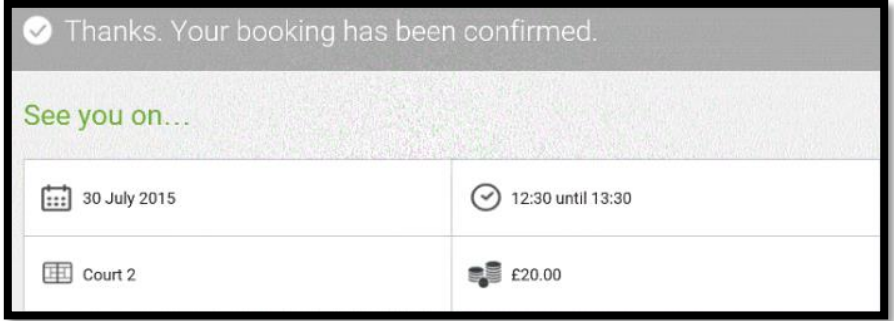

Notes:

- Bookings can only be made 35 days in advance
- Full refunds will be made if a booking is cancelled outside a 24-hour window
- Contact Sunny Pal by EMAIL ONLY if you have any problems

Sunny Pal

[sunil\\_pal@zoho.com](mailto:sunil_pal@zoho.com) Website Administrator Court Booking Administrator WTC Vice Captain